# **La procedura informatica del sistema di Incident Reporting**

## Manuale d'uso a cura di Renata De Candido

L'ARSS ha implementato una procedura informatica che consente la registrazione e l'archiviazione dei dati relativi all'incident reporting, la loro elaborazione statistica e la creazione di una banca dati a livello aziendale e regionale.

#### **Scopo della procedura:**

- Informatizzare la scheda dell'Incident Reporting (IR), con contestuale garanzia dell'anonimato della segnalazione;
- Ottimizzare il trasferimento dei flussi di dati relativi all'IR dalle Aziende Sanitarie all'Agenzia regionale;
- Rendere disponibili i dati relativi all'IR per l'elaborazione di statistiche e la redazione di report ai vari livelli (unità operativa, azienda, regione).

#### **Caratteristiche e vantaggi della procedura**

La procedura è stata realizzata con tecnologia ASP (Active Server Page). L'accesso alla procedura avviene attraverso pagine web. La tecnologia consente di estendere il servizio a qualsiasi struttura, in qualunque momento, senza alcun costo aggiuntivo e senza intervento dell'utente.

Vantaggi per gli utenti:

- Nessuna necessità di installazione di software nelle unità periferiche;
- Aggiornamenti del software subito disponibili, contemporaneamente per tutti gli utenti;
- Sicurezza nell'inserimento dei dati:
	- per evitare intrusioni non autorizzate, la procedura disconnette automaticamente l'utente dopo un periodo predeterminato di inattività;
- Sicurezza nel trasferimento dei dati:
	- la procedura utilizza il protocollo https ovvero http sicuro (lo stesso utilizzato per le transazioni bancarie), il quale si occupa della criptazione dei dati durante la transazione;
- Facilità di utilizzo:
	- non necessita di particolare formazione per gli utenti, in quanto utilizza un'interfaccia grafica intuitiva tipica delle pagine web;
- •Disponibilità immediata dei dati dal momento dell'inserimento.

## **Requisiti tecnologici dell'utente**

I requisiti minimi necessari per l'utilizzo della procedura corrispondono a quelli normalmente in

dotazione alle attuali postazioni di lavoro.

#### Requisiti minimi hardware

*•Personal Computer*

- Processore Intel o AMD
- Frequenza di clock 800 MHz o superiore
- Memoria RAM 128 Mb (consigliati 256 Mb)
- Monitor con risoluzione minima di 800x600

## Requisiti software

- *•Sistema operativo*
- Microsoft Windows NT 4 Professional con service pack 6
- Microsoft Windows 2000 Professional
- Windows XP Home o Professional
- *•Software*
- Microsoft Internet Explorer 6
- Adobe Reader 7
- Microsoft Excel 2000 (opzionale solo per esportazione dei report statistici)
- Connettività ad Internet
- Collegamento Dial-Up su linea Analogica o ISDN
- Collegamento con linea ADSL
- Collegamento con linea HDSL o CDN

## **Garanzia della riservatezza**

La garanzia della riservatezza delle informazioni raccolte è fondamentale in un sistema di IR. Nel sistema proposto dall'ARSS tale riservatezza viene garantita, oltre che con gli accorgimenti tecnologici sopra indicati, mediante una procedura di rilascio delle autorizzazioni di accesso, che coinvolge la responsabilità dei massimi livelli dell'organizzazione interessata.

Fasi della procedura di autorizzazione degli utenti:

1. richiesta scritta del direttore generale dell'azienda sanitaria a cui appartiene l'utente da accreditare, in cui si specifica il livello di autorizzazione richiesto;

- 2. autorizzazione del direttore dell'ARSS;
- 3. creazione dell'account utente (gestito dagli operatori dell'ARSS);

4. comunicazione all'utente delle credenziali di accesso e delle principali istruzioni per l'utilizzo della procedura. Comunicazione per conoscenza al direttore generale dell'azienda;

## **Accesso ai dati**

Ogni utente ha accesso unicamente ai dati e alle funzioni per cui è autorizzato.

Per ogni Azienda sono disponibili tre "ruoli" che corrispondono a livelli distinti di autorizzazione: Referente dell'incident reporting di Azienda, di Presidio e di Unità Operativa.

Il ruolo *Referente IR di Azienda*:

• rappresenta il livello di autorizzazione più alto;

• gli utenti appartenenti a questo ruolo possono inserire e/o visualizzare tutte le segnalazioni degli eventi che si sono verificati all'interno della propria azienda.

#### Il ruolo *Referente IR Presidio:*

• rappresenta il livello di autorizzazione intermedio;

• gli utenti appartenenti a questo ruolo possono inserire e/o visualizzare tutte le segnalazioni degli eventi rilevate nel proprio presidio .

#### Il ruolo *Referente IR Unità Operativa:*

• rappresenta il livello di autorizzazione più limitato;

• gli utenti appartenenti a questo ruolo possono inserire e/o visualizzare unicamente le segnalazioni degli eventi rilevate nella propria Unità Operativa.

#### **Accesso alla funzione statistica**

Gli utenti hanno accesso alle funzioni statistiche relative ai dati corrispondenti ai rispettivi livelli di autorizzazione, specifici per struttura.

Ogni utente può visualizzare anche l'elaborazione dei dati globali regionali, non suddivisi e quindi non riferibili alle singole aziende.

## **UTILIZZO DELLA PROCEDURA**

E' possibile accedere alla procedura tramite internet in due modi:

a - Digitando l'url **https://ir.arssveneto.it**

b – Attraverso il sito dell'Agenzia Socio Sanitaria Regionale del Veneto, all'indirizzo www.arssveneto.it . Entrare nell'area qualità, cliccare su "*rischio clinico*" e poi "*vai alla pagina iniziale della procedura di IR*".

Quando si apre la maschera di login (vedi figura 1) inserire nome utente e password assegnati dall'ARSS, poi cliccare su "*entra*".

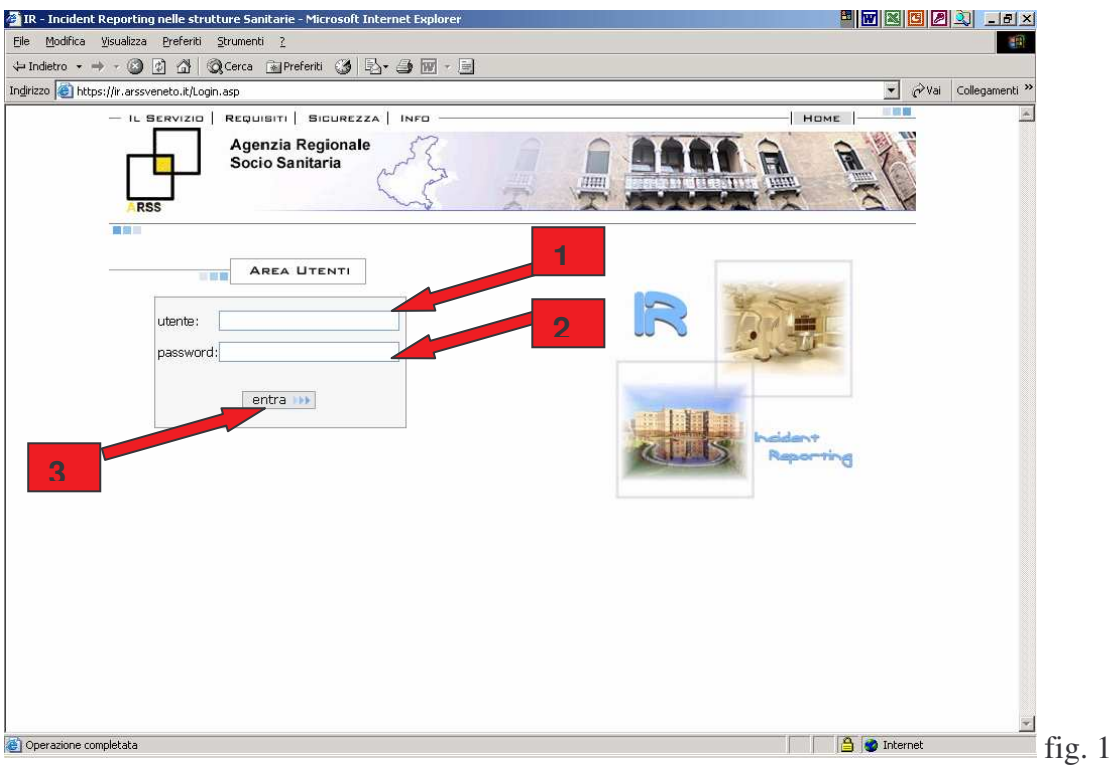

Si presenta una pagina di benvenuto (figura 2), nella quale vengono visualizzate alcune informazioni relative all'utente, all'ultimo collegamento effettuato e alle eventuali segnalazioni non concluse. Possono comparire anche delle comunicazioni inerenti l'IR. Cliccare su "*vai alla pagina principale*" per proseguire.

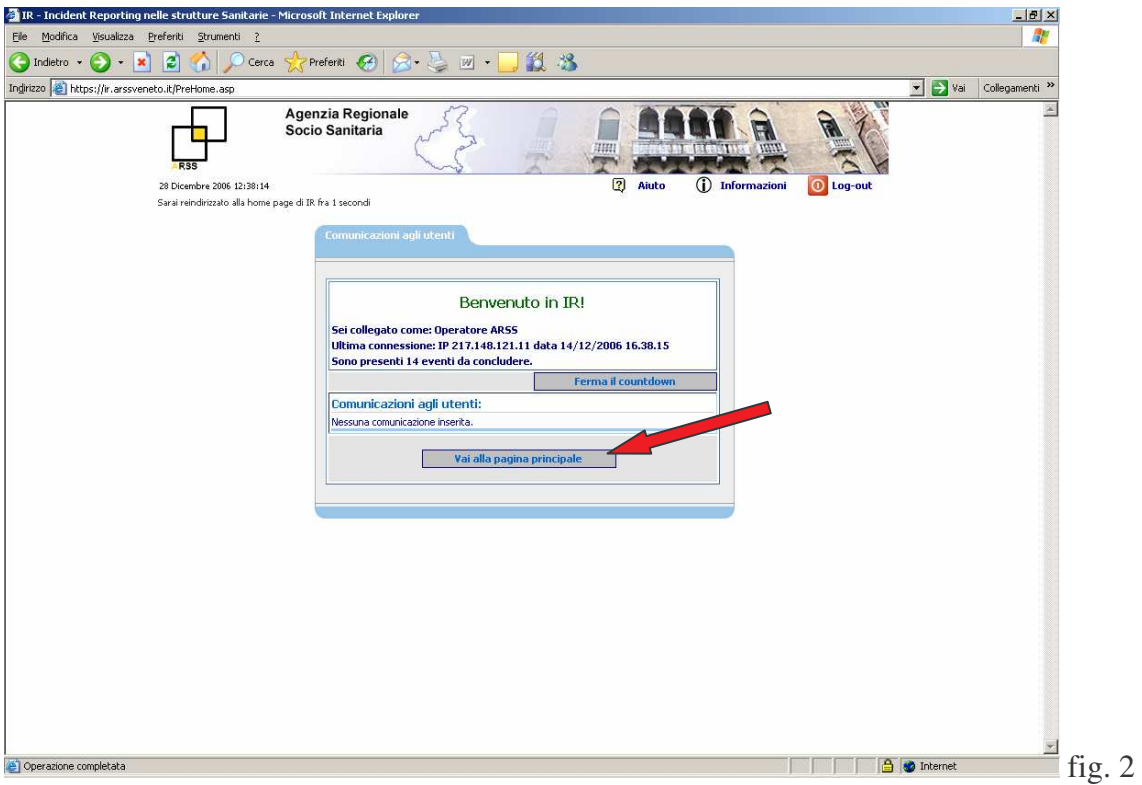

Si apre la schermata (figura 3) con il menu delle funzioni possibili, che per gli utenti sono:

- Segnalazione incidente - Archivio segnalazioni - Report statistici.

Per proseguire selezionare la funzione desiderata.

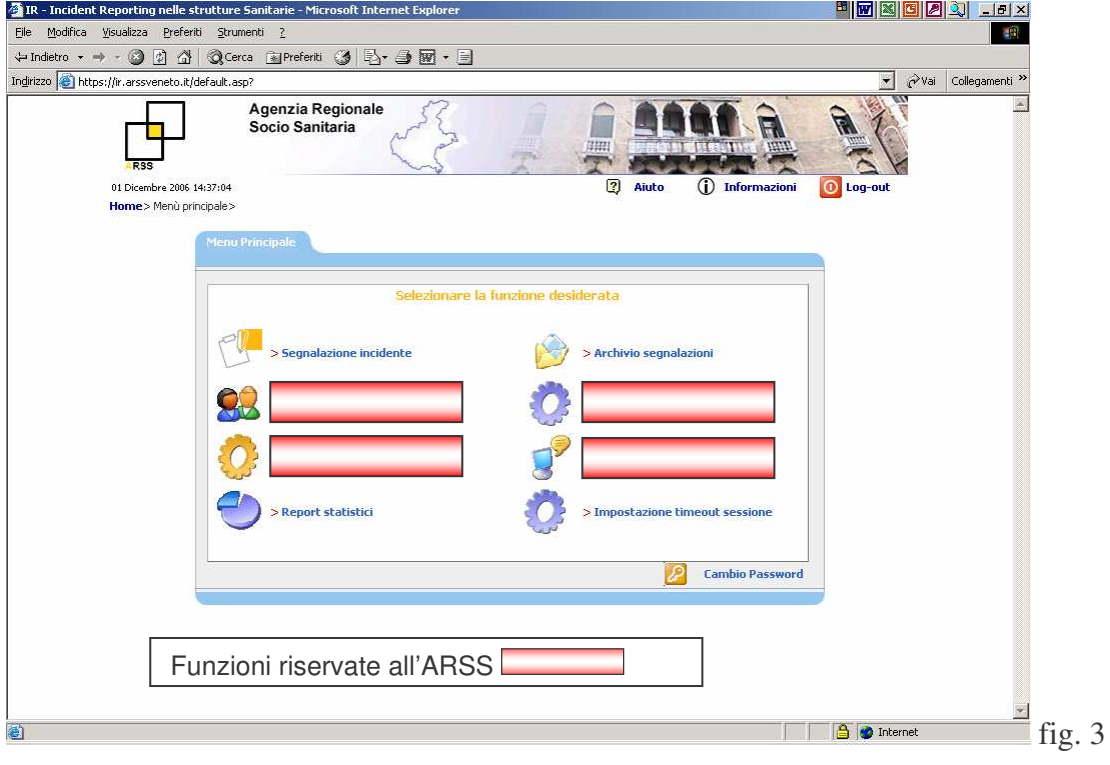

# **1 - Segnalazione incidente**

Questa funzionalità è accessibile all'utente di tipo referente di Unità Operativa o di Azienda sanitaria.

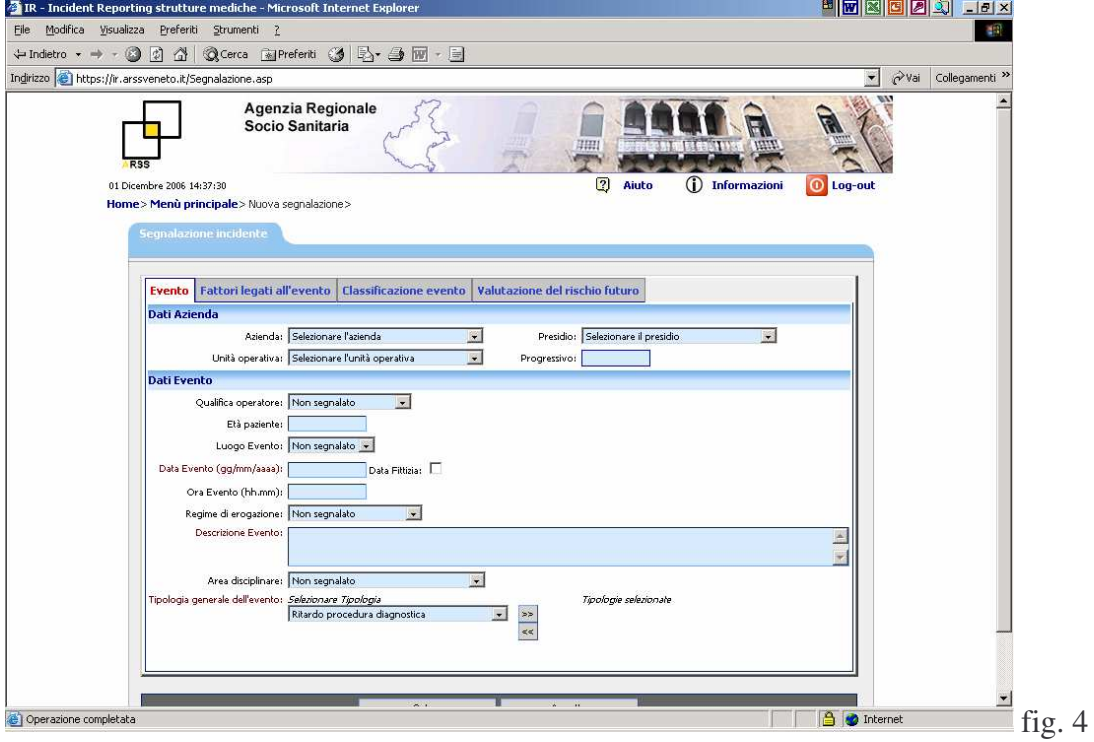

Compare la maschera di figura 4.

I campi *Azienda, Presidio e Unità operativa* non sono modificabili e vengono valorizzati di default in base all'utente connesso.

Il campo *Progressivo* è un numero progressivo non modificabile che viene calcolato in automatico dal programma al salvataggio della scheda. Identifica in modo univoco la scheda.

I campi obbligatori sono in marrone. Se si preme *Salva* e tali campi non sono stati compilati, compare un avviso che indica i dati mancanti

Il campo *Data evento* è obbligatorio; ciò rende possibile la ricerca delle schede per data e la redazione delle statistiche con riferimento ad un intervallo temporale. Se nella segnalazione non è stata indicata alcuna data, o si preferisce che questa non sia nota, si può inserire una *Data fittizia* cliccando il campo corrispondente.

Per gli altri campi la compilazione della scheda è simile per tutte le diverse parti.

Fondamentalmente si tratta di:

a - *selezionare una voce da un elenco a discesa* (es. Qualifica operatore, Luogo evento, ecc..). (Quando si sceglie la voce 'Altro' compare a fianco una casella nella quale è possibile specificare): figura 5.

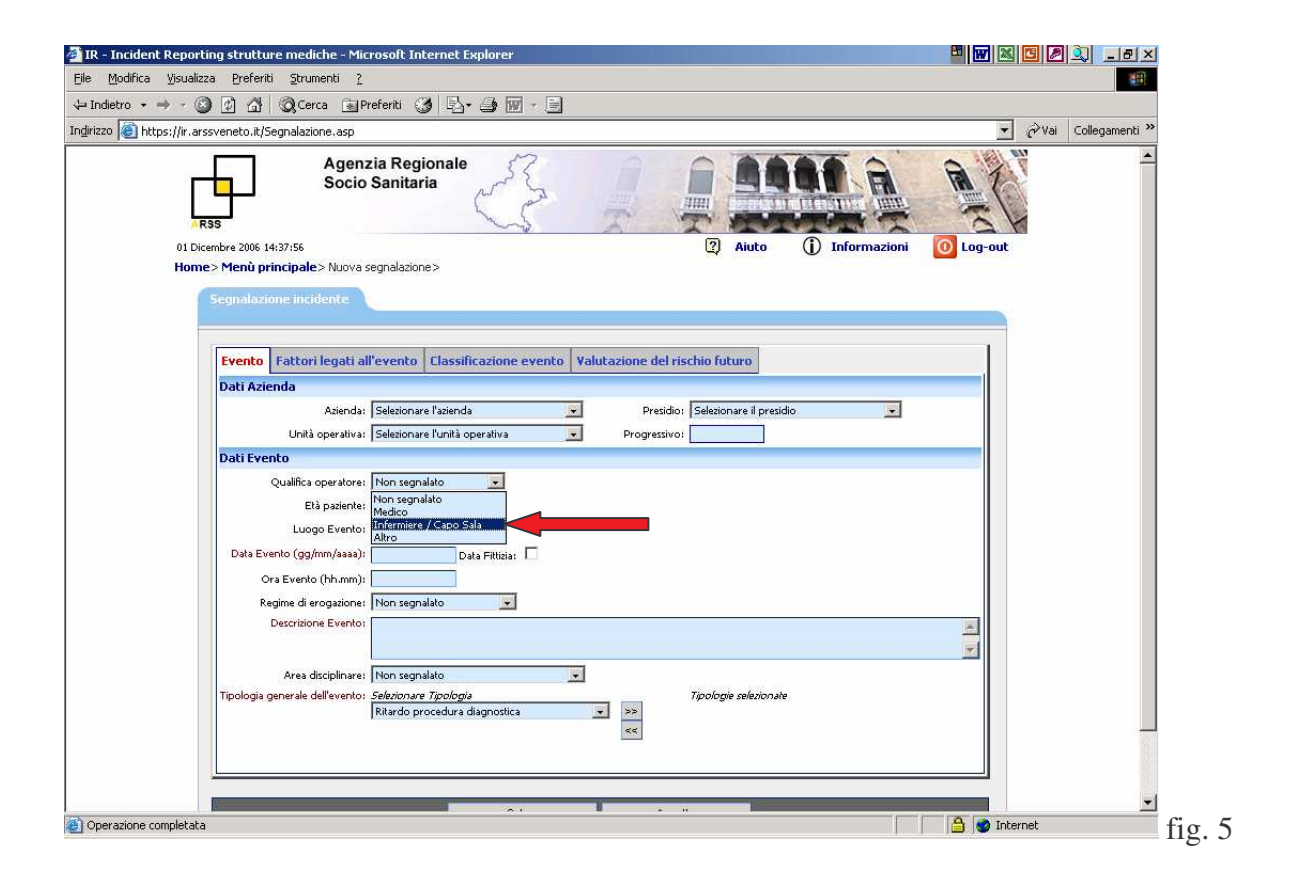

b - *selezionare una o più voci da un elenco* (es. Tipologia generale dell'evento).

Selezionare la voce interessata dall'elenco a discesa e premere il pulsante >>, la voce comparirà nella casella adibita alle voci selezionate. (figura 6) Fare questa operazione per tutte le voci che si desidera associare al campo.

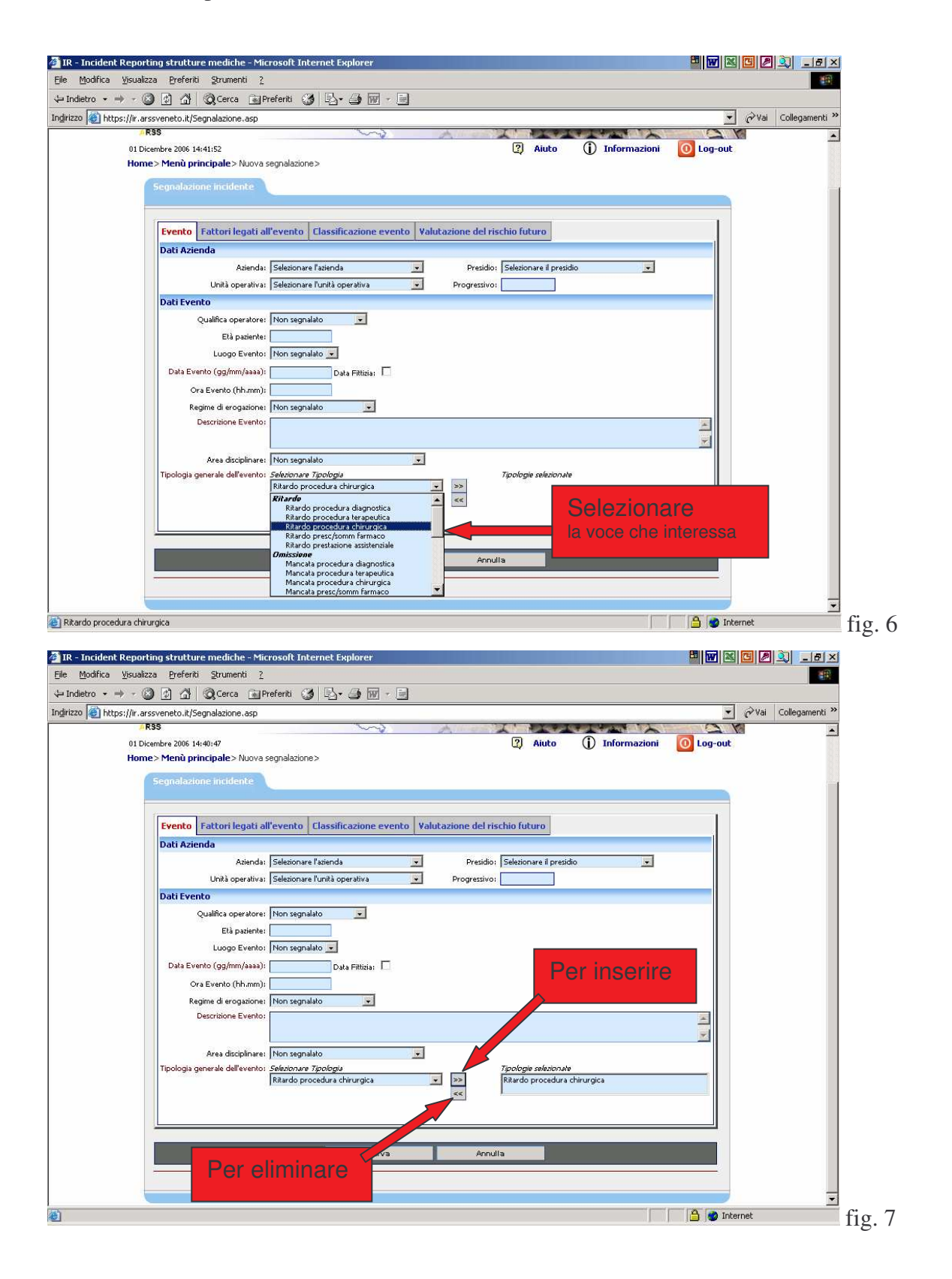

Per eliminare una voce già associata, selezionarla nella casella delle voci selezionate e premere il pulsante <<, la voce scomparirà.(Figura 7)

c - digitare del testo per i campi descrittivi (es. Descrizione evento).

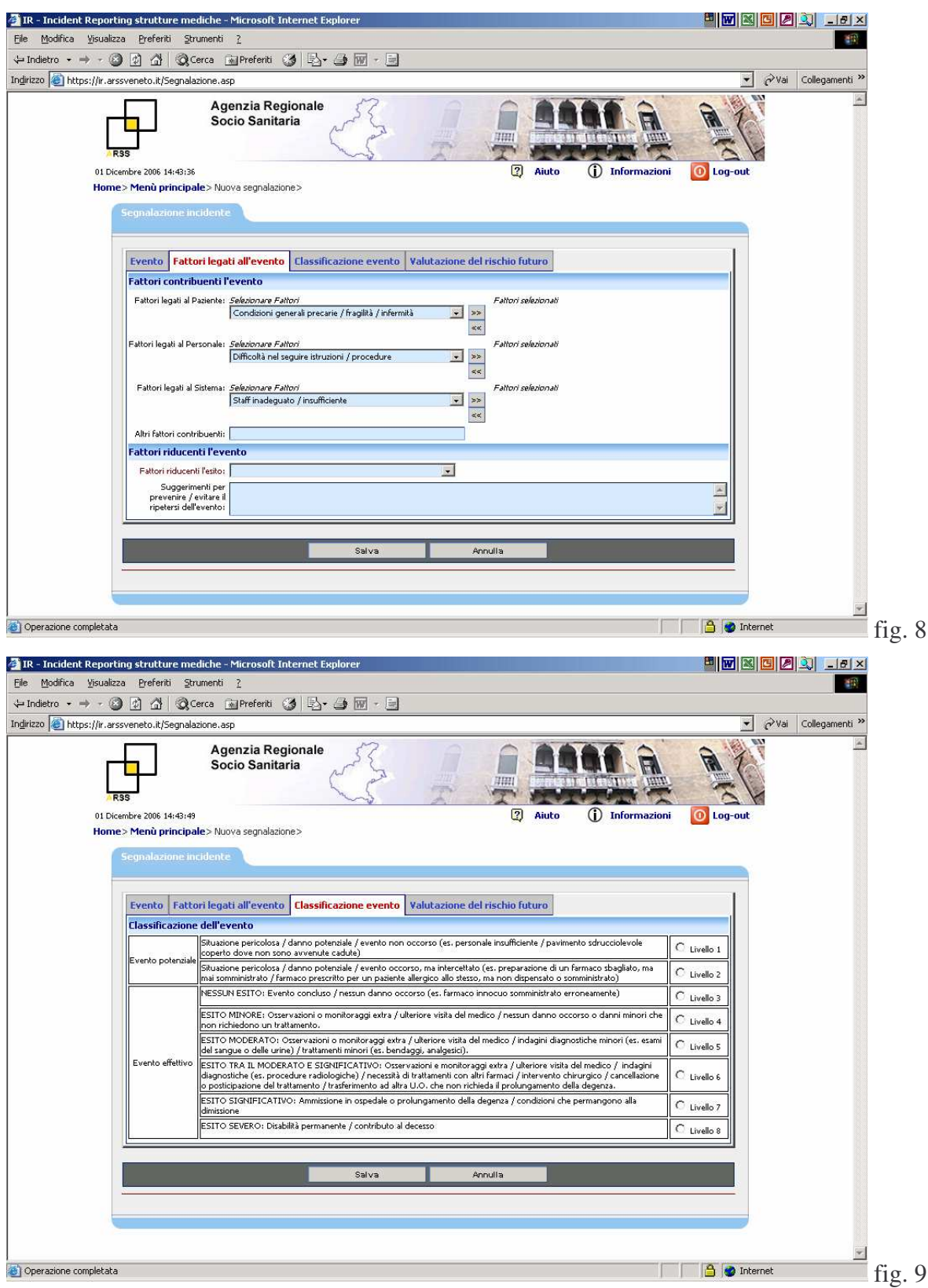

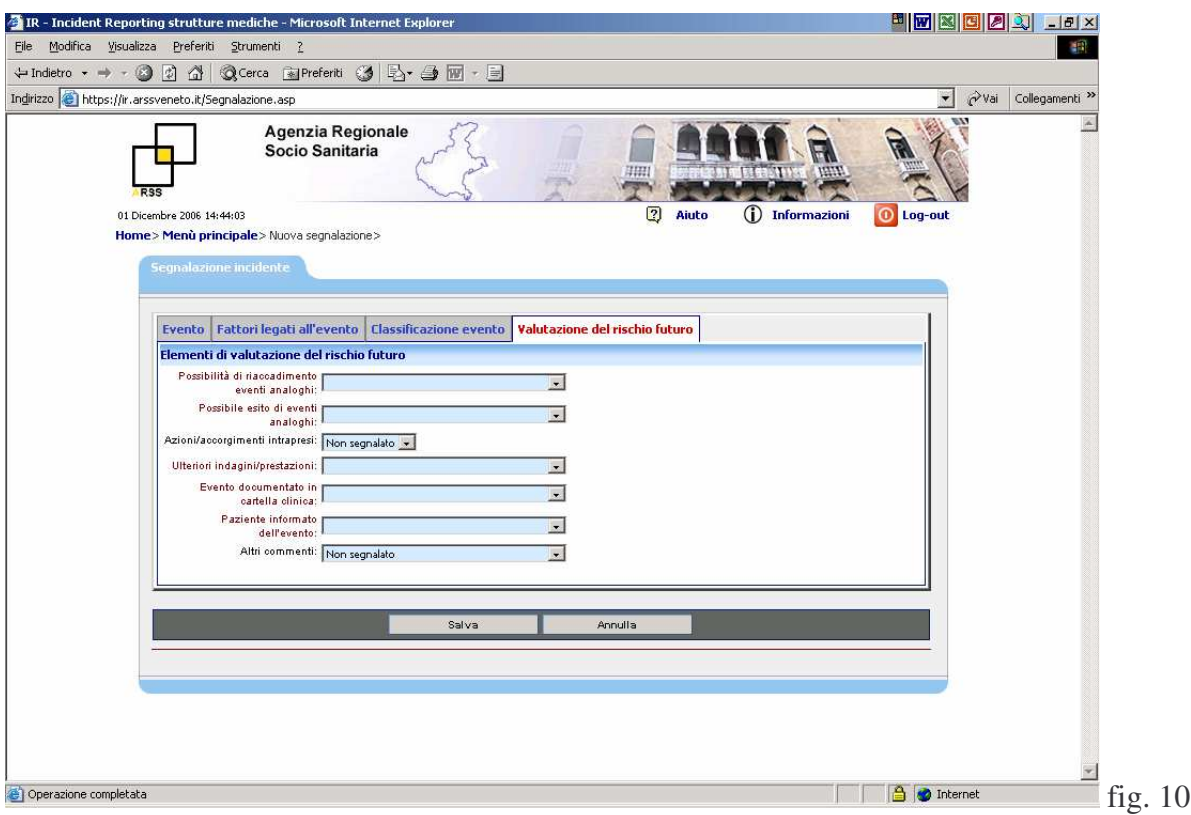

Dopo aver compilato la scheda è possibile, premendo il pulsante corrispondente:

- Salvarla: Il pulsante *Salva* va cliccato una volta sola e soltanto dopo aver completato l'inserimento dei dati. Se la scheda è stata *salvata*, ma *non chiusa*, può essere visualizzata dal referente di Unità operativa o dal Referente di Azienda, ma non sarà conteggiata nella reportistica. - Modificarla : compare la stessa maschera dell'inserimento con i campi già valorizzati e si procede come per l'inserimento;

- Stamparla: si apre una nuova finestra nella quale è visualizzata la scheda in formato pdf, per stamparla dare l'ordine di stampa;

- Eliminarla: viene eliminata definitivamente la scheda;

- Chiuderla: se la si chiude, la scheda non sarà più né modificabile né eliminabile e sarà considerata nella reportistica.

## **2 – Archivio segnalazioni**

Questa funzionalità è accessibile all'utente di tipo referente di Unità Operativa o di Azienda sanitaria, che può visualizzare soltanto le schede della propria unità operativa di appartenenza o della propria Azienda.

Consente di ricercare le schede inserite impostando alcuni filtri di ricerca. Non impostando alcun criterio verranno visualizzate tutte le schede. (figura 11)

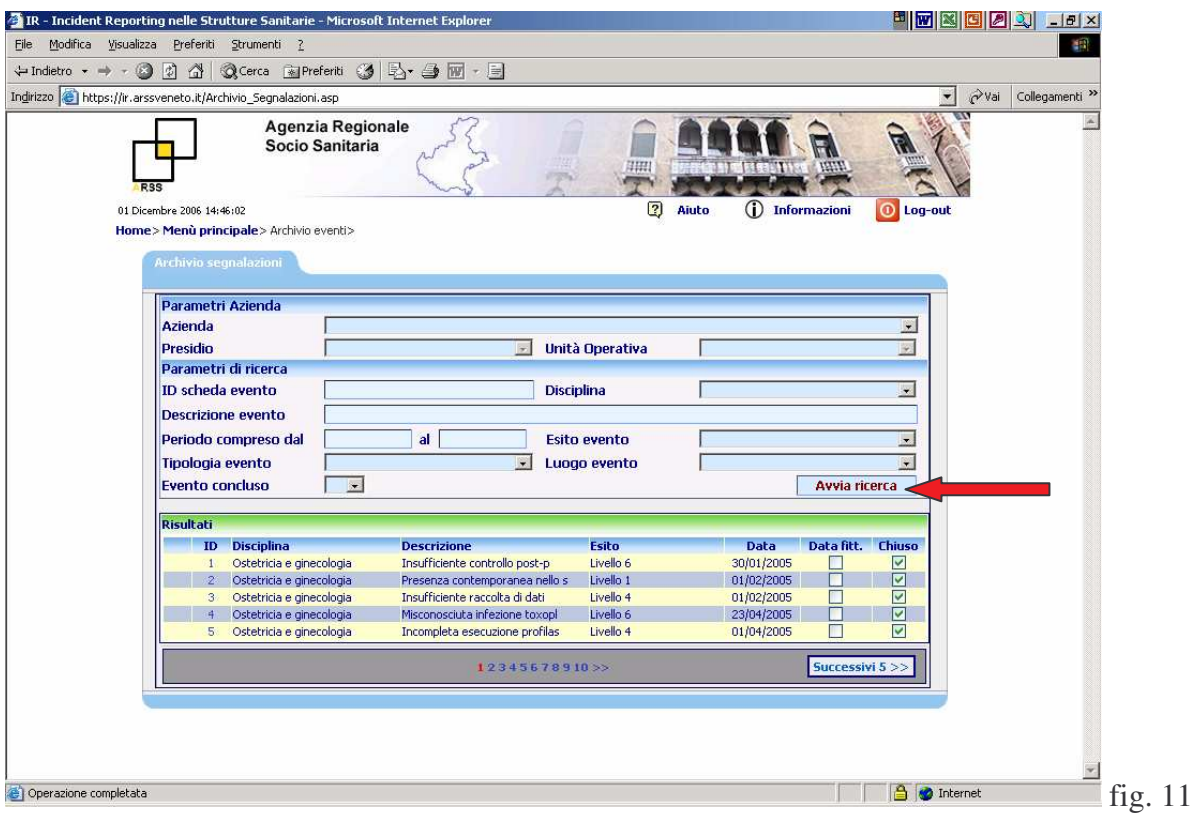

La ricerca delle schede è possibile per i seguenti criteri:

- Numero identificativo della scheda: digitare il numero;

- Disciplina: scegliere dalla tendina a discesa il tipo di disciplina;

- Descrizione evento: la ricerca può essere fatta digitando parole chiave presenti nella descrizione dell'evento (es. KCl, farmaco, anestesia, ecc.);

- Ricerca temporale: digitare il periodo di riferimento temporale;

- Esito dell'evento: scegliere dalla tendina a discesa il livello di gravità dell'esito;

- Tipologia dell'evento: scegliere dalla tendina a discesa il tipo di evento;

- Luogo evento: scegliere dalla tendina a discesa il luogo che interessa;

- Evento chiuso: scegliendo Si/No è possibile ricercare solo gli eventi che sono stati chiusi definitivamente oppure quelli ancora aperti ed eventualmente da completare.

Premere *Avvia ricerca* per avviare la ricerca.

L'elenco delle schede selezionate è a gruppi di 5. Per spostarsi tra le varie pagine cliccare sul numero di pagina corrispondente ( >> va all'ultima, << va alla prima).

Per vedere il dettaglio di una scheda, cliccare su un qualsiasi punto della riga relativa ad una segnalazione.

## **3) Report statistici**

Il referente di Unità Operativa o di Azienda sanitaria può visualizzare solo i report delle **schede chiuse** relative alla propria Unità Operativa/Azienda.

I criteri per i quali è possibile generare i report sono visualizzati nelle figure 12, 15, 16 e 17. Impostare il periodo di riferimento temporale e scegliere il tipo di report cliccando sul dischetto

bianco a sinistra (in caso di errore, è sufficiente cliccare nuovamente su quello corretto).

Premere il pulsante *Visualizza* per generare la reportistica.

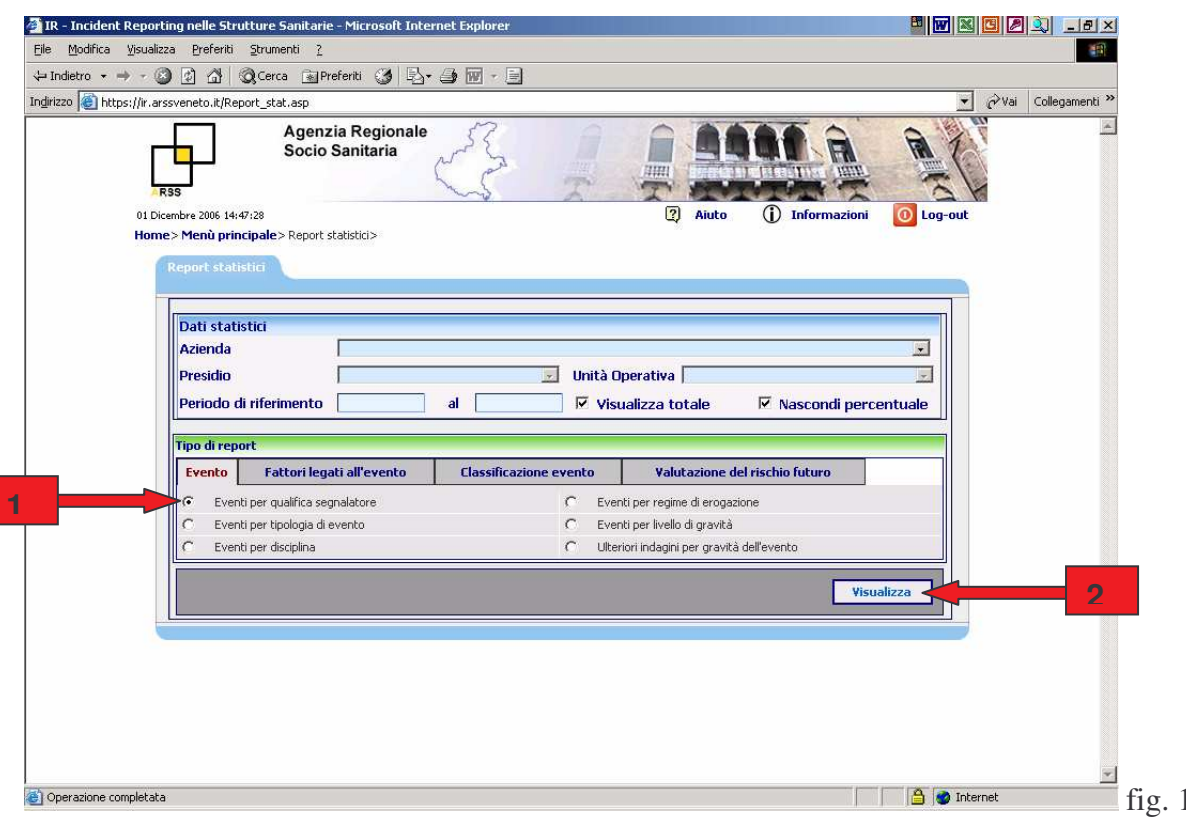

Si ottiene una pagina (figura 13) contenente il report e un pulsante "*Esporta in Excel"* per generare il file Excel. I dati esportati in formato Excel (figura 14) possono essere utilizzati per successive elaborazioni grafiche e statistiche.

 $\overline{2}$ 

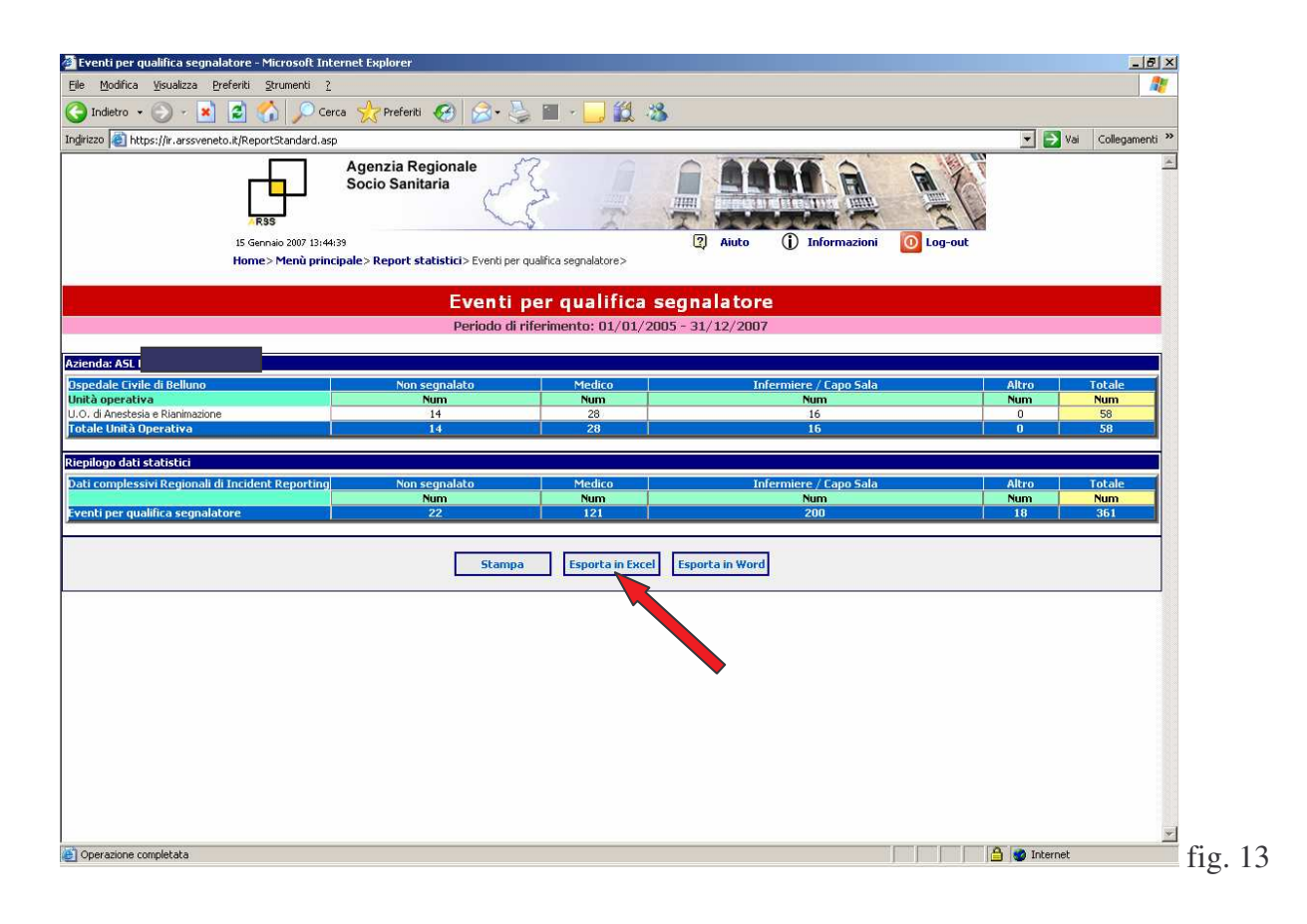

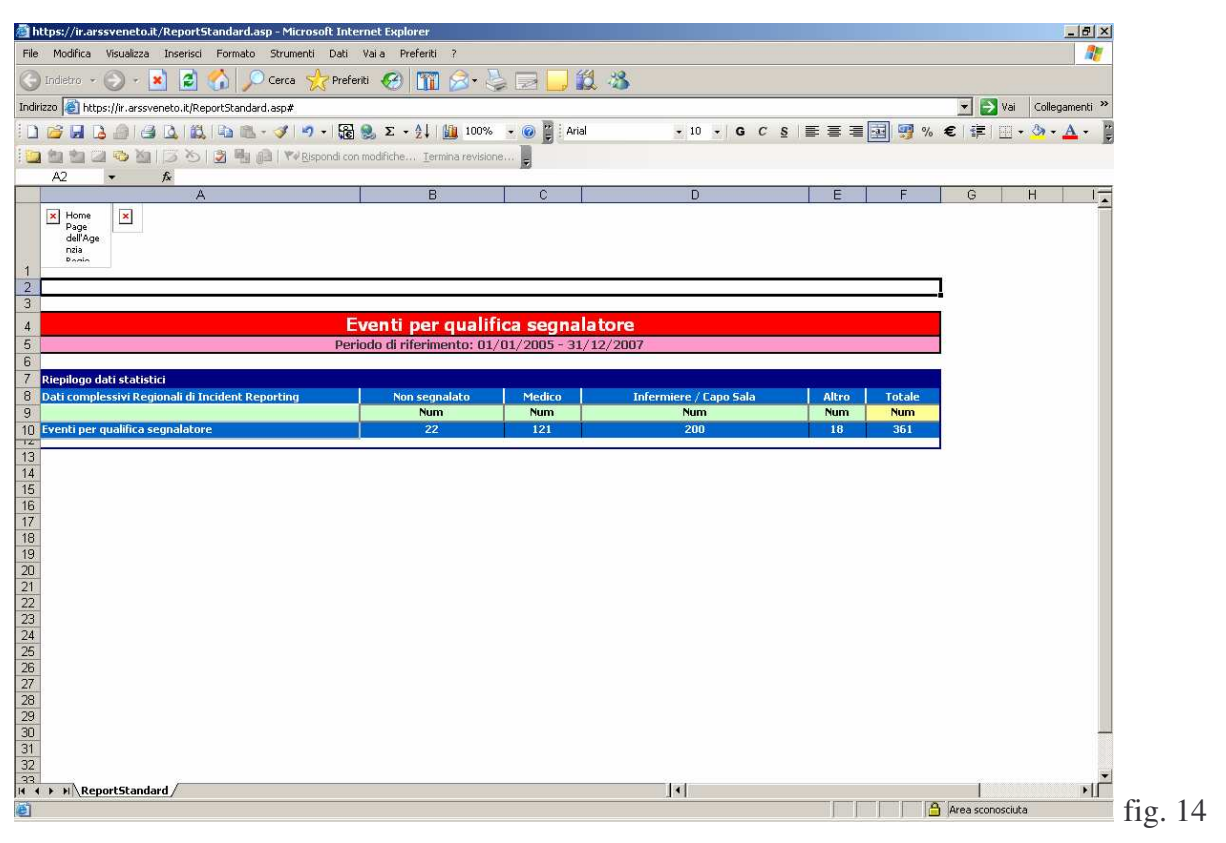

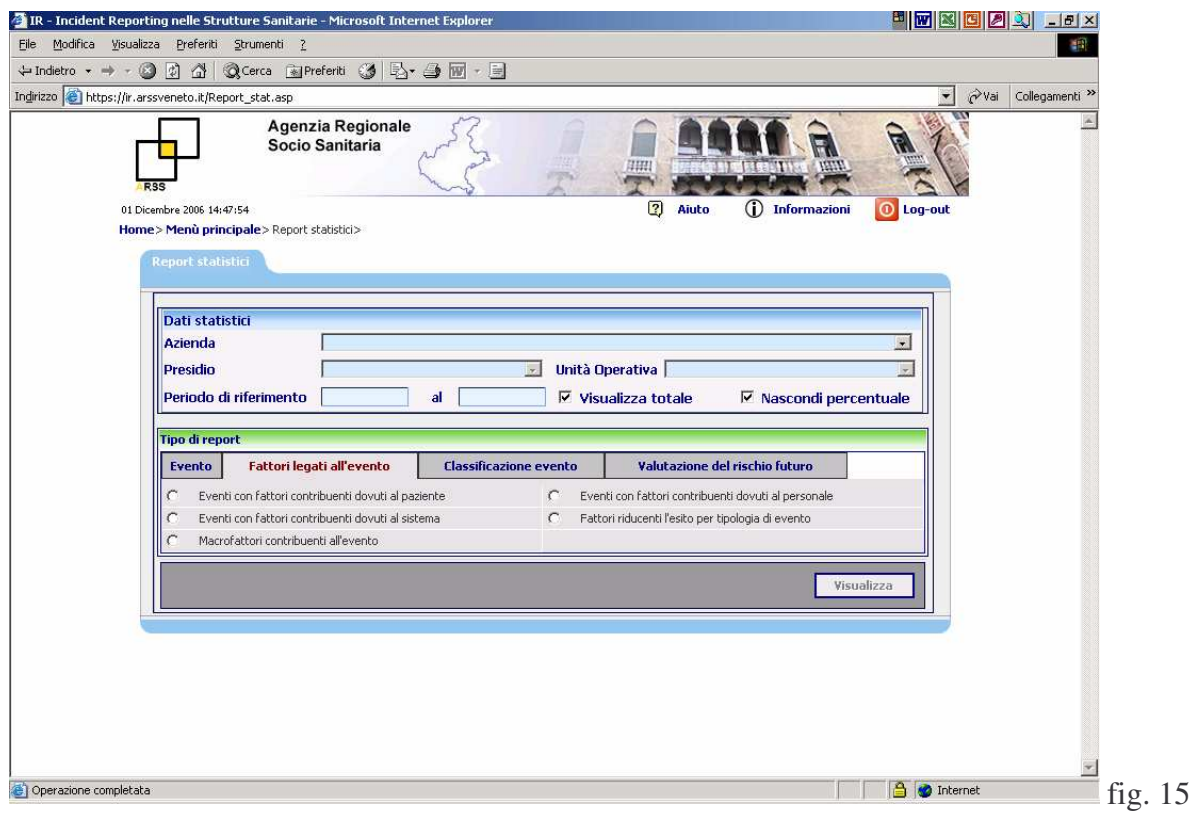

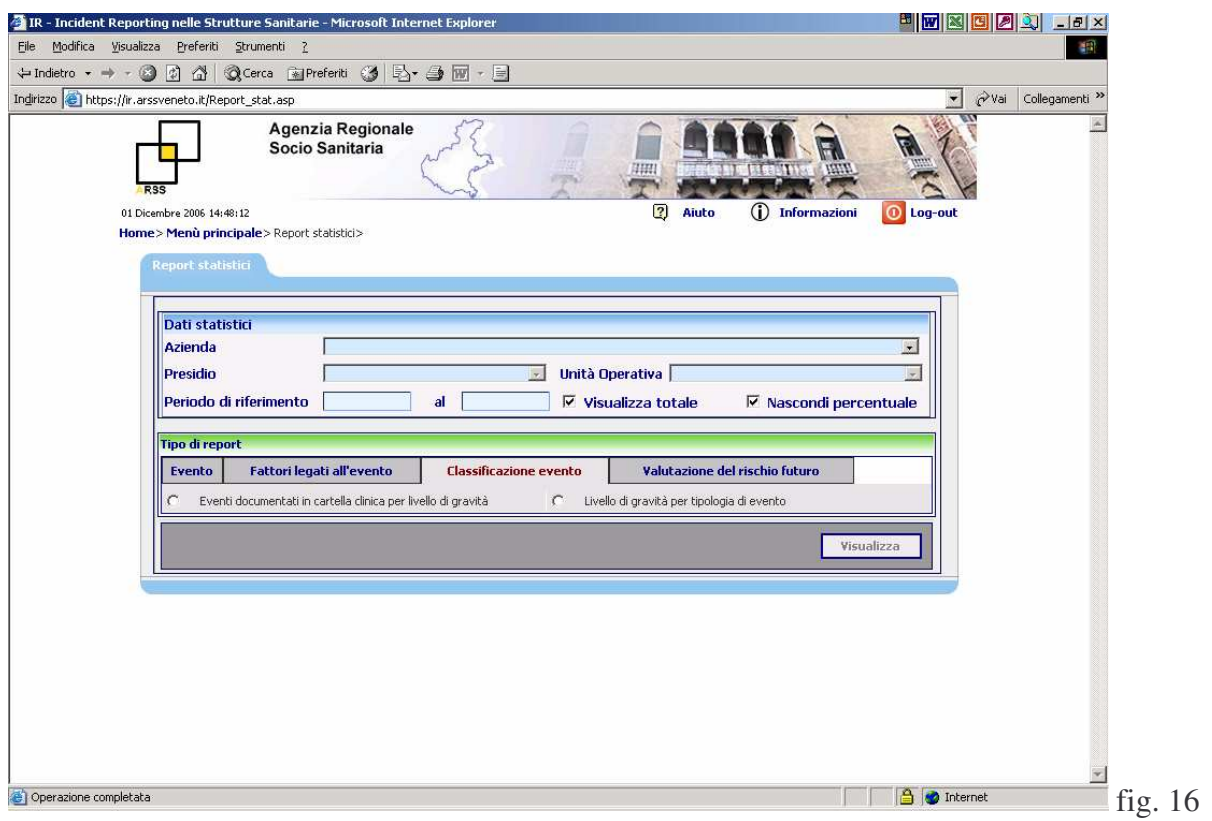

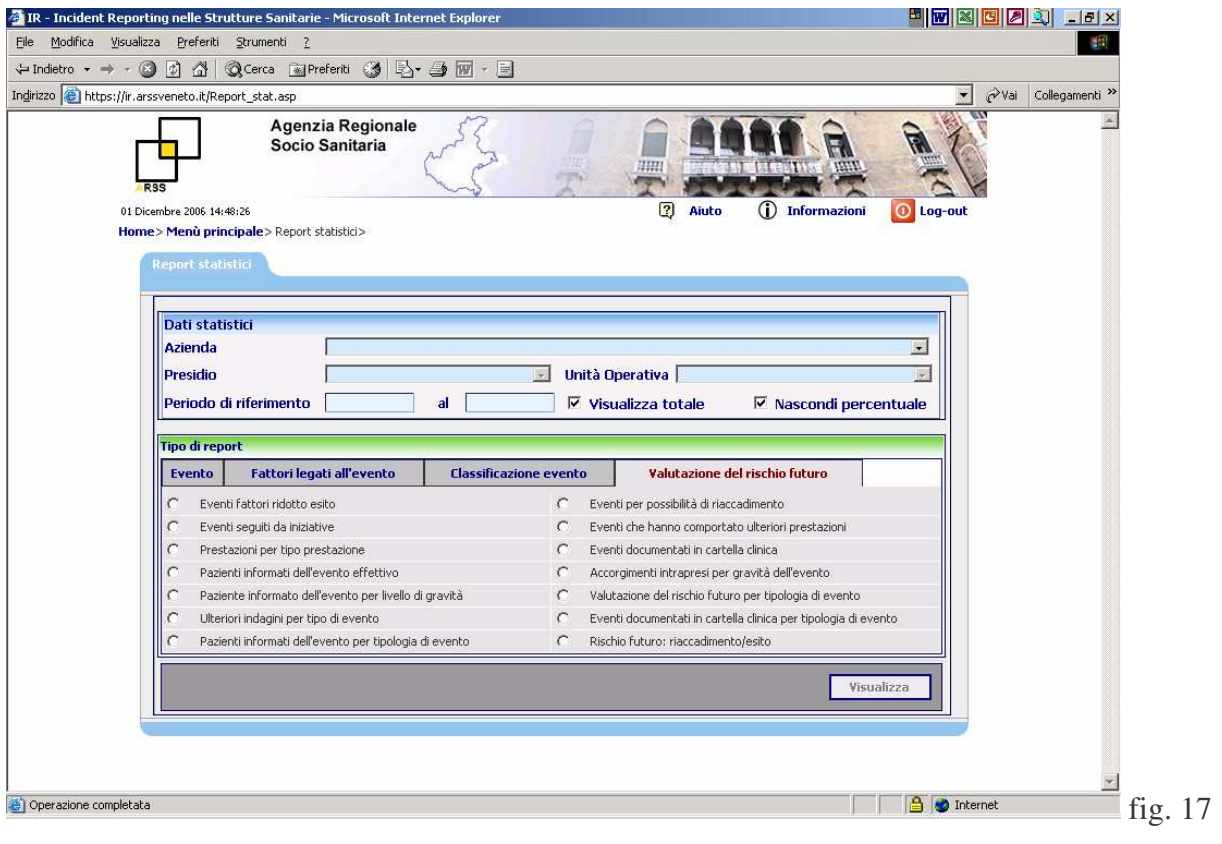